## **OCLC Connexion Browser Guides**

## **Use the Authority Save File**

Last updated: June 14, 2021

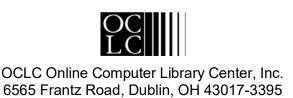

## **Revision History**

| Date          | Section title                                                                                               | Description of changes                                                                                                    |
|---------------|----------------------------------------------------------------------------------------------------|----------------------------------------------------------------------------------------------------|
| May 2004      | 1. Use save file; 2.<br>Search save file; 3.<br>View and use save<br>file results; 5. Status<br>list screen | Updated to add information on the new Review status category used for retrieving records submitted for review by other institutions. |
| August 2004   | 3. View and use save file results                                                                           | Revised to reflect enhanced functionality for actions on saved records: export.                                                      |
|               | <ol> <li>Show flagged SF records</li> </ol>                                                                 | Revised to reflect enhanced functionality for actions on flagged records: export.                                                    |
| June 2005     | 1. Use save file                                                                                            | Minor clarification on record aging.                                                                                                 |
| November 2005 | 2. Search AF save file                                                                                      | Added list of stopwords for searching the authority save file.                                                                       |
| June 2021     | All                                                                                                    | Replaced references to "master records" with "WorldCat records."                                                                     |

© 2002 OCLC Online Computer Library Center, Inc. 6565 Frantz Road Dublin, OH 43017-3395 USA

OCLC® users are hereby granted permission to reproduce this manual for their internal use. Reproduction of substanstial portions of this manual must contain the OCLC copyright notice.

Unless otherwise noted, all product and service names are registered trademarks or trademarks of OCLC.

#### **Table of Contents**

#### 1 Use Authority save file

About the Authority Save File, 5

Save an authority record, 6

Statuses for saved authority records, 6

System-assigned save file record numbers, 7

Actions on saved authority records, 7

#### 2 Search the Authority Save File

Find all saved records, 10

Find saved records by status, 10

Reviewer: View records for review, 12

Find specific saved records, 13

Stopwords, 14

Search history: view and use previous searches, 14

Authority Save file indexes, 15

Search for LCCN (Library of Congress Control Number), 19

Search for save file numbers (slot numbers), 19

Search for replace date, 19

Include variant terms: truncation and wildcards, 20

Combine terms in one index, 20

Combine terms in multiple indexes, 21

Statuses for saved authority records, 21

#### 3 View and use AF save file search results

Results display, 22

Query display, 22

Sort save file results by date, 23

Sort save file results by main entry, 23

Check expiration dates of saved records, 23

Check save file numbers (slot numbers) of saved records, 23

Show or hide cross references in search results, 23

Move through list (View List and View Record jump bar), 24

Move between records (View Record jump bar), 24

Edit record, 25

Show or hide record viewing buttons, 25

Print screens of save file results list, 25

Flag saved records, 26

Unflag saved records, 26

Actions on flagged records, 26

Actions on saved authority records, 27

## 4 Show Flagged AF Save File screen

Use Flagged AF Save File screen, 29

Actions on list of flagged records, 29

Actions on brief entry, 30

Show or hide record viewing buttons, 31

Move between records (View Record jump bar), 31

No flagged records in the Authority save file, 31

## 5 Status list screen: authority records

Save file status list for your library, 32

Actions on status list, 32

Statuses for saved authority records, 32

## 6 Set status for multiple saved authority records About the Set Status screen, 33

Use this screen, 33
Statuses for saved authority records, 33

## 1 Use Authority save file

## About the Authority Save File

- The Authority Save File is a working storage area for use when completing new authority records or modifying existing records.
- Each library's saved records are available to users from that library only.
- A library can store up to 9,999 records in the save file. The system prevents you from saving a record that would exceed the limit.
- When saved, each record is assigned a sequential number, called the save file number (slot number).
- 90-day limit for records. Saved copies of existing authority records that
  remain in the save file for 90 days without being resaved are deleted
  automatically. Note: Occasionally, OCLC delays purging expired records from
  the save file. As a result, records may remain in the save file longer than
  expected.
- Locked WorldCat record unlocked when expired. A locked WorldCat
  record in the save file is unlocked when the record expires. To reinstate the
  lock, you must retrieve a new copy of the WorldCat record from the Authority
  File and takethe Lock Record action. If you edited the saved copy of the
  WorldCat record, yourchanges are lost.
- Check expiration dates. In each brief entry on a save file results list, or in the header in a full record, check the item Expires in \_\_\_\_ days. The number of days (shown in red type) is updated daily.
- The last modified date in the record (shown in the **Last Modified:** field in the record header) is the beginning of the current 90-day window. The Last Modified date is updated each time the Library of Congress approves an authority record added or replaced by an institution.
- Reset the age of a saved record. To reset the counter, retrieve the record from the save file and save it again. Or flag record(s) you want to resave and then take the Save Flagged Records action. Resaving a WorldCat record also extends the long-term lock on the record in the OCLC Authority File. Changingthe status of multiple saved records does not reset the expiration counter for the records.

#### Save Authority File records:

- Save a newly created record. New records created by cloning or generating a blank workform are not automatically added to the save file. If you do not plan to complete the record and add it to the Authority File during your current session, use the Save Record action to store the record in the save file.
- While editing the WorldCat record. The system places a long-term lock (90 days) on the WorldCat record in the Authority File and adds a working copy of the record to the save file. Other users can retrieve and display the record oredit the record locally. No other user can change the WorldCat record until you replace it with the edited copy or release the lock (by taking the Release Lock or Cancel Changes action).

- —While editing the record locally. The WorldCat record is not locked, so otherusers can lock it and modify it. The system places a working copy of the record in the save file. You cannot use the saved (locally edited) record to modify the WorldCat record unless you lock and replace the WorldCat record. When you lock the WorldCat record, you lose changes made while editing locally (unlocked). You can export a record saved while in local edit mode.
- You can export a record from the save file only if the record has LCCN and an OCLC ARN.
- You **cannot export a new record** from the save file; you must add the record to the Authority Save File before you can export it.

## Save an authority record

## Action Retrieve an existing authority record in edit mode (local edit or WorldCat Create a new record by deriving from an existing record, generating a record from a name heading, or by completing a blank name authority workform. On the Action list, click Save Record. The system asks you to confirm the action and to select a workflow status. Select a workflow status for the saved record. Open the status list and click the status you want to assign to this record. Default workflow status: In-process Click Yes or press <Enter> to add the record to the save file. The system saves the record and displays a confirmation message and the save file number assigned to the record. The saved record appears in display mode. Or Click **No** to cancel saving the record. The system redisplays the record in the view you were using. Locked WorldCat record. When you save a locked WorldCat record, the system places a long-term (90-day) lock on the WorldCat record in the Authority file andin the OCLC Authority File. Other users can retrieve a copy from the Authority file, but cannot change the WorldCat record.

## Statuses for saved authority records

Users can assign Workflow statuses to a record when adding it to the save file or when resaving it after editing.

For example, to indicate that you have finished editing a record, you can change the record's status to **Complete**.

| Status                                     | Meaning/purpose                                                                                                    |  |
|--------------------------------------------|----------------------------------------------------------------------------------------------------|--|
| New<br>In Process<br>In Review<br>Complete | Workflow statuses users can assign to a record when adding it to the save file or when resaving it after editing. To change the status of multiple saved records, flag the records, retrieve flagged records, and use the <b>Set Status to</b> action.                                                                                                    |  |
| Imported                                   | The system assigns this status to imported authority records. Users cannot assign this status to a record.                                                                                                    |  |
| Review Status<br>Value: Submitted          | Assigned when a record submitted for review. Lets reviewer retrieve records for review. Lets reviewee retrieve all submitted records.  Displayed In Authority record retrieved from the review file. Brief entries in authority save file search results. Brief entries in review file results show owning and reviewing institutions. Search Save File screen, as a check box at the bottom of the search entry form. Show By Status screen, as a Review Status category and check box |  |

## System-assigned save file record numbers

- When anyone at your library saves an authority record, the system assigns it
  the first available authority save file record number, including any numbers
  vacated by deleted records. Therefore, save file records may be numbered out
  of sequence as you work with and save records.
- **Example:** You may have 50 records in the save file, but when you save the current record, it is not assigned the next sequential number, 51. Instead, it is assigned the first available number, 10, which was previously assigned to a record that is now deleted.

## Actions on saved authority records

## Note: Actions on more than 100 records

• Export, save, delete, apply constant data, or change status. Connexion can process more than 100 records for these actions. After processing 100 records, the system asks you to confirm that you want to continue.

| Action                                               | How to                                                                                                    |
|------------------------------------------------------|----------------------------------------------------------------------------------------------------|
| Apply Default<br>Constant Data to<br>Flagged Records | <ol> <li>Retrieve and flag saved records to which you want to apply default constant data.</li> <li>(Optional) To list flagged records not in the current results set, on the Authorities tab, under Show Options, click Flagged SF Records.</li> <li>On the save file results screen or on the Flagged SF Records screen, open the Action/Sort list and click Apply Default CD to Flagged Records.</li> <li>The system adds the default constant data.</li> <li>MARC constant data fields applied. Depending on the option you select for MARC Fields to Apply, the system adds the entire record, the fixed field only, or the variable fields only.</li> </ol> |
| Change status<br>on multiple<br>saved records        | Retrieve and flag saved records for which you want to change the status.  On the results screen, open the Action/Sort list and click Change Flagged Record Status.  At the Set Status To screen, open the Set status to: list and click the appropriate status.                                                                                                    |
| Delete record from save file                         | Retrieve a saved record you want to delete.  On the Action list, click <b>Delete Save File Record</b> .  The system removes the record from the save file. The record remains in the Authority File. For a WorldCat recordassociated with the deleted save file record, the system releases the long-term lock (in the Authority File). <b>Note:</b> The system deletes records from the Authority Save File as part of the Submit, Add, and Replace commands.                                                                                                    |
| Delete multiple<br>saved records                     | Retrieve and flag saved records you want to delete.  On the results screen, open the Action/Sort list and click Delete Flagged Records.  Click OK to confirm that you want to delete the flagged records.  The system removes the flagged records from the save file. The records remain in the Authority File. The system releases the long-term locks (in the OCLC Authority File) on WorldCat records associated with the deleted save file records.                                                                                                    |

| Action                                                    | How to                                                                                                    |
|-----------------------------------------------------------|----------------------------------------------------------------------------------------------------|
| Edit saved record                                         | Retrieve a saved record.  Save file results list Click the hyperlinked entry number of the record you want to edit.  Locked record in display mode On the Edit list, click Edit Record.  Unlocked record in display mode On the Action list, click Lock WorldCat Record or on the Editlist, click Edit Record.                                 |
| Export saved record                                       | Retrieve a saved record that has an OCLC ARN and an LCCN number.  1. On the Action list, click <b>Export Record</b> .  2. At the Export Flagged Records screen, click <b>MARC</b> .                                                                                                    |
| Export multiple saved records                             | Retrieve and flag a group of saved records that you want to export. The records must have an LCCN and an OCLC ARN.  1. On the results screen, open the Action/Sort list and click Export Flagged Records.  2. At the Export Flagged Records screen, click MARC.                                                                                |
| Resave record<br>(with or without<br>modifying)           | Retrieve a saved record.  On the Action list, click Save Record.  Change the status of the record as desired.  Click Yes to save the record.  The system resets the 90-day expiration counter; if the WorldCat record is locked, the system extends the long-term lock in theOCLC Authority File.                                              |
| Resave (Reset<br>Expiration)<br>multiple saved<br>records | Retrieve and flag saved records you want to resave to reset the expiration dates.  On the results screen, open the Action/Sort list and click Save Flagged Records.  The system changes the expiration date for each flagged record to 90 days. For locked WorldCat records, the system extends the long-term lock in the OCLC Authority File. |

## 2 Search the Authority Save File

## Find all saved records

|   | Action                                                                                                    |
|---|----------------------------------------------------------------------------------------------------|
| 1 | On the Authorities tab, under Search Options, click <b>Save File</b> . Or Press <ctrl><shift><o>.  The Search Authorities Save File screen appears.</o></shift></ctrl>                                                                                                    |
| 2 | In the search form, leave all text boxes empty.                                                                                                    |
| 3 | <ul> <li>(Optional) Show or hide cross references in results Two check boxes below the search entry form let you specify which cross reference tracings, if any, appear in search results.</li> <li>To show only the main entry for each retrieved record, clear both check boxes.</li> <li>To show See reference tracings in addition to the main entry for each record, select the check box labeled Show See References in Results.</li> <li>To show See Also reference tracings for each main entry, select the check box labeled Show See Also References in Results.</li> <li>To include both See and See Also references for each main entry, select both check boxes.</li> <li>Notes:</li> <li>While viewing search results, you can use the Action/Sort list to show or hide See references and/or See Also references.</li> <li>Settings for these options are retained until you change them.</li> </ul> |
| 4 | Click <b>Search</b> or press <enter>.</enter>                                                                                                    |

## Find saved records by status

## Search for records with a specific status

|   | Action                                                                                                    |
|---|----------------------------------------------------------------------------------------------------|
| 1 | On the Authorities tab, under Search Options, click <b>Save File</b> . Or Press <ctrl><shift><o>.</o></shift></ctrl>                           |
|   | The Search Authorities Save File screen appears.                                                                                               |
| 2 | At the bottom of the search form, open the <b>with status</b> list and click the status category for which you want to retrieve saved records. |

#### Action

3 Retrieve records submitted for review

Select the **Submitted for Review** check box to retrieve records submitted by your institution for review by other institutions.

#### 4 (Optional) Show or hide cross references in results

Two check boxes below the search entry form let you specify which cross reference tracings, if any, appear in search results.

- To show **only** the main entry for each retrieved record, clear both check boxes.
- To show See reference tracings in addition to the main entry for each record, select the check box labeled **Show See References in Results**.
- To show See Also reference tracings for each main entry, select the check box labeled **Show See Also References in Results**.
- To include both See and See Also references for each main entry, select **both** check boxes.

#### Notes:

- While viewing search results, you can use the Action/Sort list to show or hide See references and/or See Also references.
- Settings for these options are retained until you change them.
- 5 Check the status specification.

#### Clear search

- To clear the specified status value, click Clear Search.
- Index lists retain the last index you selected.
- The operator list retains the last operator you selected.
- Check boxes below the search form retain their settings (selected or cleared).
- 6 Click **Search** or press <Enter>.

The system displays brief entries for saved authority records with the specified status.

#### Retain search

- To preserve the status value you specified, select the **Retain Search** check
- If Retain Search is not selected (the default setting), the system clears the status value. Index lists always retain the last index you selected. The list of Boolean operators always retains the last operator you selected. Check boxes always retain their last settings.

#### Show records by status

|   | Action                                                                                                    |
|---|----------------------------------------------------------------------------------------------------|
| 1 | On the Authorities tab, under Show Options, click <b>By Status</b> .                                                                            |
| 2 | At the status list screen, under Show Authority Save File, click the check box for the status(es) for which you want to retrieve saved records. |
| 3 | Click <b>Show Records</b> . The system displays brief entries for saved authority records with the specified status(es).                        |

## Reviewer: View records for review

| Action                                                                                                    |                                                                                                    |
|----------------------------------------------------------------------------------------------------|----------------------------------------------------------------------------------------------------|
| Action                                                                                                    |                                                                                                    |
| 1 On the Authorities tab, under Search Options, o                                                                                                    | click Save File.                                                                                                    |
| On the Search Save File screen, in the Review OCLC institution symbol(s) in the text box. Or To retrieve all records available for your review,                                                                                                    | ,                                                                                                    |
| Click Search or press <enter>. Result The system retrieves all records available for resymbols you specified. If you did not specify any institution symbols, the which your institution is designated as a review Note: Functions for reviewers Reviewers can  • View a submitted record in display mode (real condition) Change the record view by selecting from the Reviewers cannot  • Edit records. • Flag records. • Take any other action. Note: Reviewee can act on a record while a review to that record. • While you are reviewing a record, the review to that record. • The reviewee can recall a submitted record file at any time. Your view of the record reminded deleted record is not retrieved when you reservised record, return to the Review File reservised record. You need not repeat the search.</enter> | re system retrieves records for ver.  ad only).  e View list.  viewer views the record vee (submitter) has full access  rd or delete it from the save rains open, but the recalled or search the Review File.  u are viewing it. To view the |

## Find specific saved records

#### Action

On the Authorities tab, under Search Options, click **Save File**.

Press <Ctrl><Shift><O>.

The Search Authorities Save File screen appears.

- 2 Construct a search to specify the record(s) you want to retrieve.
  - Type search term(s) in 1 or more boxes in the form. For each term, select the index to search from the list to the right of the box in which you enter the term. Open the list and then click the index you want to use.
  - To search for 2 or more terms in the same index, type the terms in 1 text box and select an index. Spaces between words are treated as and operators; you can also combine terms with or and/or exclude terms with not.
  - To search for 2 terms in different indexes, type each term in a separate text box and select the index to search for each term. Select the Boolean operator with which to combine the term(s). Use the list of operators at the left end of the box in which you enter the second term.
  - To retrieve all saved records with a specific status, open the with status list and click the status you want. You can specify a status as your only search criterion or combine a status limit with other search terms.
- 3 Retrieve records submitted for review
  Select the Submitted for Review check box to retrieve records submitted by your institution for review by other institutions.
- 4 (Optional) Show or hide cross references in results

Two check boxes below the search entry form let you specify which cross reference tracings, if any, appear in search results.

- To show **only** the main entry for each retrieved record, clear both check boxes
- To show See reference tracings in addition to the main entry for each record, select the check box labeled Show See References in Results.
- To show See Also reference tracings for each main entry, select the check box labeled Show See Also References in Results.
- To include both See and See Also references for each main entry, select both check boxes.

#### Notes:

- While viewing search results, you can use the Action/Sort list to show or hide See references and/or See Also references.
- Settings for these options are retained until you change them.

| _ |                                                                                                    |
|---|----------------------------------------------------------------------------------------------------|
|   | Action                                                                                                    |
| 5 | <ul> <li>Check the search form for errors in the terms, index selections, or operators.</li> <li>Clear search</li> <li>To clear the text boxes and any specified status value, click Clear Search.</li> <li>Index lists retain the last index you selected.</li> <li>The operator list retains the last operator you selected.</li> <li>Check boxes below the search form retain their settings (selected or cleared).</li> </ul>                                                                        |
| 6 | <ul> <li>When finished constructing the search, click Search or press <enter>.</enter></li> <li>Retain Search</li> <li>To preserve keywords you typed in the text boxes and any status value you specified, select the Retain Search check box.</li> <li>If Retain Search is not selected (the default setting), the system clears the text boxes and status value. Index lists always retain the last index you selected. The list of Boolean operators always retains the last operator you</li> </ul> |

#### Stopwords

Omit the following words from a save file search. If you include them, the system removes them before processing the query. If a query contains only stopwords, no records are retrieved.

selected. Check boxes always retain their last settings.

**Stopword list:** a an and are as at be by for from in is of on or that the to with http www

# Search history: view and use previous searches

- · Use the Search History window to
  - —View your previous 10 save file searches.
  - —Repeat a previous search.
  - —Revise a previous search.
- Previous searches are associated with your authorization number and are retained between Connexion sessions. The search history is not cleared when you log off.

| Search History function    | How to use                                                                                                    |
|----------------------------|----------------------------------------------------------------------------------------------------|
| Open Search History window | At the Search Authorities Save File screen, - Click <b>Search History</b> or press <alt>&lt;=&gt;.</alt>                                                                                                    |
| List of previous searches  | <ul> <li>For each listed search, the window shows</li> <li>Search type: Authorities Save File.</li> <li>Timestamp: date and time the search was performed.</li> <li>Search criteria: all search elements, including terms, indexes, and specified status values.</li> </ul> |
| Repeat a previous search   | Click <b>Repeat</b> . Connexion immediately performs the selected search.                                                                                                    |

| Search History function         | How to use                                                                                                    |
|---------------------------------|----------------------------------------------------------------------------------------------------|
| Revise a previous search        | <ul> <li>Click Revise.</li> <li>Results</li> <li>Connexion displays the Search Authorities Save File screen. The selected search is ready for revision.</li> </ul> |
| Clear search history            | Click Clear History (at the top of the Search<br>History window).                                                                                                  |
| Close the Search History window | Click Close (at the top of the Search History window).                                                                                                    |

## Authority Save file indexes

## Indexes for record content

| Index<br>(label)         | MARC fields indexed     | MARC subfields indexed                                                                                                    |
|--------------------------|-------------------------|----------------------------------------------------------------------------------------------------|
| LCCN (In)                | 010                     | a z                                                                                                    |
| LCSH (su)                | See Subdivision heading | See Subdivision heading                                                                                                    |
| OCLC ARN (an)            | 001                     | n/a                                                                                                    |
| Personal<br>Names (pn)   | 100<br>400<br>500       | a b c d q                                                                                                    |
| Corporate                | 110                     | a b c d n                                                                                                    |
| Names (co)               | 151                     | If only a is present, then 151 is indexed as a Corporate Name. If any one of the following is present (v x y z), then 151 is not indexed as a Corporate Name. |
|                          | 410                     | a b c d n                                                                                                    |
|                          | 451                     | If only a is present, then 451 is indexed as a Corporate Name. If any one of the following is present (v x y z), then 451 is not indexed as a Corporate Name. |
|                          | 510                     | a b c d e n u                                                                                                    |
|                          | 551                     | If only a is present, then 551 is indexed as a Corporate Name. If any one of the following is present (v x y z), then 551 is not indexed as a Corporate Name  |
| Conference<br>Names (cn) | 111<br>411<br>511       | a c d e n q                                                                                                    |

| Index<br>(label)                          | MARC fields indexed             | MARC subfields indexed  |
|-------------------------------------------|---------------------------------|-------------------------|
| Title (ti)                                | 100<br>110<br>111               | k t g h m n o p r s     |
|                                           | 130                             | akghmnoprs              |
|                                           | 400<br>410<br>411               | avxyz                   |
|                                           | 430<br>500<br>510<br>511<br>530 | ktghmnoprs              |
| Topicals (to)                             | 150<br>450<br>550               | all                     |
| Geographics (go)                          | 151<br>451<br>551               | all                     |
| Children's<br>subject<br>headings<br>(sc) | See Subdivision heading         | See Subdivision heading |

| Index<br>(label) | MARC fields indexed | MARC subfields indexed |
|------------------|---------------------|------------------------|
| Reference        | 100                 | all                    |
| (re)             | 110                 | all                    |
| Note: 008/09     | 111                 |                        |
| equals b or c    | 130                 |                        |
| equals b of c    | 150                 |                        |
|                  | 151                 |                        |
|                  | 155                 |                        |
|                  | 180                 |                        |
|                  | 181                 |                        |
|                  | 182                 |                        |
|                  | 185                 |                        |
|                  | 400                 |                        |
|                  | 410                 |                        |
|                  | 411                 |                        |
|                  | 430                 |                        |
|                  | 450                 |                        |
|                  | 451                 |                        |
|                  | 455                 |                        |
|                  | 480                 |                        |
|                  | 481                 |                        |
|                  | 482                 |                        |
|                  | 485                 |                        |
|                  | 500                 |                        |
|                  | 510                 |                        |
|                  | 511                 |                        |
|                  | 530                 |                        |
|                  | 550                 |                        |
|                  | 551                 |                        |
|                  | 555                 |                        |
|                  | 580                 |                        |
|                  | 581                 |                        |
|                  | 582                 |                        |
|                  | 585                 |                        |

| Index<br>(label) | MARC fields indexed | MARC subfields indexed |
|------------------|---------------------|------------------------|
| Subdivision      | 100                 | all                    |
| (sb)             | 110                 |                        |
| LCSH (su)        | 111                 |                        |
| Note: All        | 130                 |                        |
| have LCCN        | 150                 |                        |
| starting with    | 151                 |                        |
| 'sh'             | 180                 |                        |
| Children's       | 181                 |                        |
| subject          | 182                 |                        |
| heading (sc)     | 185                 |                        |
|                  | 400                 |                        |
|                  | 410                 |                        |
|                  | 411                 |                        |
|                  | 430                 |                        |
|                  | 450                 |                        |
|                  | 451                 |                        |
|                  | 480                 |                        |
|                  | 481                 |                        |
|                  | 482                 |                        |
|                  | 485                 |                        |
|                  | 500                 |                        |
|                  | 510                 |                        |
|                  | 511                 |                        |
|                  | 530                 |                        |
|                  | 550                 |                        |
|                  | 551                 |                        |
|                  | 580                 |                        |
|                  | 581                 |                        |
|                  | 582                 |                        |
|                  | 585                 |                        |

## Indexes for save file number, status, and replace date

| Index<br>(label)                                | Definition                                                                                                    | Format / example                                                                                          | Retrieves                                        |
|-------------------------------------------------|----------------------------------------------------------------------------------------------------|----------------------------------------------------------------------------------------------------|--------------------------------------------------|
| Save File<br>Number<br>(sn)<br>(Slot<br>number) | Sequential number assigned when you saved the record. Appears in the <b>Save File #</b> field at the top of the record. | Type the number for the record you want. Save file numbers can be up to 4 digits, ranging from 1 to 9,999 | Single saved record with this unique identifier. |

| Index                                                   | D. Cuitter                                                                                                    | F                                                                                                    | D-4-day                                                                                                    |
|---------------------------------------------------------|----------------------------------------------------------------------------------------------------|----------------------------------------------------------------------------------------------------|----------------------------------------------------------------------------------------------------|
| (label)                                                 | Definition                                                                                                    | Format / example                                                                                                    | Retrieves                                                                                                    |
| Status<br>(cs:)<br>Specified<br>via with<br>status list | Workflow status assigned to the record. <b>Available statuses:</b> New, In-process, Inreview, Complete, Responded | Open the with status list at the bottom of the search form and click the name of the status you want.  In record: New In search form: new                                                                                                    | Saved records with the specified status (that meet any other criteria set in the search form). Users cannot assign the Responded status to a record. When you resave a responded record, you must change the status to one of the workflow statuses. |
| Replace<br>Date (ud)                                    | Date the record was last modified or resaved.                                                                     | Type all 8 digits of the date, in order as in pathfinder: yyyymmdd. Omit hyphens or any other separators. To search for a range of dates, truncate by typing an asterisk (*) after the 4-digit year or after the year and month.  Examples: In search form: 20020204 or 200202* | Saved records<br>last modified on<br>the specified<br>date.                                                                                                    |

Search for LCCN (Library of Congress Control Number)

- Select the LCCN index (index label: In).
- · Always include the hyphen.

Search for save file numbers (slot numbers)

- The save file number appears in the record header in a full record.
- Save file number display: Save file numbers can be up to 6 digits. In brief entries and full records, save file numbers of 5 or fewer digits appear with 1 or more leading zeros.

#### **Action**

**Save file number search.** When searching the save file for a specific save file number, omit the leading zeros.

Search for replace date

• The replace date is the date on which the record was last modified or resaved.

### Action

**Replace date search.** When searching, type all 8 digits of the date in the order they appear in the record: yyyymmdd. Omit all hyphens or any other separators. Example: To search for records modified or resaved on December 10, 2002, type the following in the search box: **20021210** 

# Include variant terms: truncation and wildcards

| Technique                                                                        | How to                                                                                                    |
|----------------------------------------------------------------------------------|----------------------------------------------------------------------------------------------------|
| Search for<br>the first part<br>of a word;<br>include<br>variant word<br>endings | Use <b>truncation</b> to expand a term to include variant endings or when you know only the first part of a term.  Type the first characters of the term (include as many characters as you know); then type an asterisk (*). <b>Examples: librar*</b> , <b>comput*</b>                                                                                                    |
| Include<br>variant<br>spellings                                                  | Use character masking (wildcards) to expand a term to include variant spellings or when you are unsure of the correct spelling for part of a term. Type a question mark (?) or a number sign (#) in place of the character(s) you want to mask.  Use the question mark to retrieve variants of 0 or more characters.  Examples: col?r retrieves color or colour; int?net retrieves internet or intranet.  Use the number sign to retrieve variants of exactly 1 character.  Example: wom#n retrieves both woman and women. |

## Combine terms in one index

| To specify                                                                      | Enter                                                                                           | Example                                                    |
|---------------------------------------------------------------------------------|-------------------------------------------------------------------------------------------------|------------------------------------------------------------|
| Multiple terms, all<br>terms required<br>(AND)                                  | [term1] [term2] Or [term1] and [term2] A space between terms is treated as an <b>and</b> .      | transportation safety gaudier and brzeska                  |
| Multiple terms, at least one term required (OR)                                 | [term1] or [term2]                                                                              | radiography or radiology                                   |
| One or more<br>terms that must<br>not be found<br>(NOT)                         | [term1 [term2] not [term3<br>Or<br>[term1] or [term2] not [term3]                               | college education not<br>elementary<br>brzeska not gaudier |
| One or more<br>groups of terms<br>combined with<br>other terms<br>(parentheses) | [term1] ([term2] or [term3])<br>[term1] or ([term2] or [term3])<br>[term1] or ([term2] [term3]) | clinical (trial* or research)                              |

## Combine terms in multiple indexes

| Operator         | Retrieves                                                                                                    | Example                                                                                             |
|------------------|----------------------------------------------------------------------------------------------------|----------------------------------------------------------------------------------------------------|
| AND<br>(default) | Records that contain both of the combined terms in the field(s) specified for each term                                                      | food [Topical] and 20001205<br>[Replace Date]<br>food [Topical] and Smith<br>[Personal Name]        |
| OR               | Records that contain at least 1 of the combined terms in the field(s) specified for that term; records can contain either term or both terms | food [Topical] or 20001205<br>[Replace Date]<br>20001205 [Replace Date] or Smith<br>[Personal Name] |
| NOT              | Records that do not contain the term that follows NOT in the field(s) specified.                                                             | food [Topical] not 20001205<br>[Replace Date]<br>brzeska not gaudier                                |

## Statuses for saved authority records

Users can assign Workflow statuses to a record when adding it to the save file or when resaving it after editing.

For example, to indicate that you have finished editing a record, you can change the record's status to **Complete**.

| Status                                     | Meaning/purpose                                                                                                    |
|--------------------------------------------|----------------------------------------------------------------------------------------------------|
| New<br>In Process<br>In Review<br>Complete | Workflow statuses users can assign to a record when adding it to the save file or when resaving it after editing. To change the status of multiple saved records, flag the records, retrieve flagged records, and use the <b>Set Status to</b> action.                                                                                                    |
| Imported                                   | The system assigns this status to imported authority records. Users cannot assign this status to a record.                                                                                                    |
| Review Status<br>Value: Submitted          | Assigned when a record submitted for review. Lets reviewer retrieve records for review. Lets reviewee retrieve all submitted records.  Displayed In Authority record retrieved from the review file. Brief entries in authority save file search results. Brief entries in review file results show owning and reviewing institutions. Search Save File screen, as a check box at the bottom of the search entry form. Show By Status screen, as a Review Status category and check box |

## 3 View and use AF save file search results

#### Results display

| Number of Records<br>Found | Results Display                                                                                                    |
|----------------------------|----------------------------------------------------------------------------------------------------|
| No records found           | The system redisplays the Search screen and notifies you that no records were found.  The search entry form retains the search term(s) you used.                                                                                                    |
| 1 record found             | The system displays the full record.                                                                                                    |
| Up to 10 records           | <ul> <li>The results screen lists the headings of all retrieved records.</li> <li>In each brief entry, the entry number is hyperlinked to the full record.</li> </ul>                                                                                                    |
| 11 or more records         | <ul> <li>The results screen lists headings for the first 10 retrieved records.</li> <li>In each brief entry, the entry number is hyperlinked to the full record.</li> <li>The View List box lets you type an entry number to display 10 entries beginning with that number. The left and right arrow buttons let you move forward or back 10 entries. The View Record box lets you type an entry number to view the full record.</li> </ul> |

#### Query display

At the top of the first screen of results, the system displays a message that includes the number of records retrieved and the query that produced the results. The message provides feedback that lets you see how the system interpreted your search criteria. The display shows:

- Your institution symbol as the first term in any query. Authority Save File searches retrieve records for your library only. Example: sm: (OCL) and cs=(OCL:New)
- Each term preceded by an index label identifying the index in which it was searched. Example: sm: (OCL) and pn=(wodehouse)
- Term groups (terms entered in the same box on the search form and searched in the same index). Example: sm: (OCL) and co: (council foreign relations)
- Boolean operators specified to combine terms entered in different boxes on the search form. **Example:** sm: (OCL) not cn: (airborne particulates)

Use this displayed query to

- Diagnose causes for unsatisfactory search results.
- Refine your search to improve results.

## Sort save file results by date

# Action 1 Scroll to the top of the first screen of search results. 2 On the Action/Sort list, click Sort by Descending Date or Sort by Ascending Date. The system sorts entries in the entire result set by the Modified date of the record (shown in brief entry). Ascending date sort: Records with the earliest Modified date appear first. Descending date sort: Records with the most recent Modified date appear first.

## Sort save file results by main entry

|   | Action                                                                                                    |
|---|----------------------------------------------------------------------------------------------------|
| 1 | Scroll to the top of the first screen of search results.                                                                                                    |
| 2 | On the Action/Sort list, click <b>Sort by Main Entry</b> . The system sorts entries in the entire results set alphabetically by main entry. <b>Notes:</b> The system sorts entries in the entire results set alphabetically by main entry. The alphabetical sort by main entry is the default sort for results. |

# Check expiration dates of saved records

#### Action

In each brief entry, check the item <code>Expires</code> in days. The same information appears in the record header in a full record.

The number of days (shown in red type) is updated daily. Records not modified or resaved are automatically deleted from the save file after 90 days.

### Restart aging (reset expiration date)

**Single record.** Retrieve the record from the save file and resave it.

**Multiple records.** Retrieve and flag records for which you want to reset expiration dates.

Open the Action/Sort list and click Save Flagged Records.

When you resave the record, the system resets the counter to 90 days.

### Check save file numbers (slot numbers) of saved records

#### Action

The save file number appears in each brief entry. Save file numbers can be up to 4 digits. The save file number also appears in the header in a full record.

**Save file number search:** You can search by save file number to retrieve a specific record.

Show or hide cross references in search results

 You can take these actions on retrieved records by using the Action/Sort list (top right corner of results screen).  Cross references are displayed or hidden in search results based on how you set the Show References in Results check boxes on the Search Authorities Save File screen.

| Action                                                               | Result                                                                                 |
|----------------------------------------------------------------------|----------------------------------------------------------------------------------------|
| Hide See<br>References<br>(See references<br>displayed)              | Hide See reference tracings (4xx fields) for each main entry in the results list.      |
| Hide See Also<br>References<br>(See Also<br>references<br>displayed) | Hide See Also reference tracings (5xx fields) for each main entry in the results list. |
| Show See<br>References<br>(See references<br>hidden)                 | Show See reference tracings (4xx fields) for each main entry in the results list.      |
| Show See Also<br>References<br>(See Also<br>references hidden)       | Show See Also reference tracings (5xx fields) for each main entry in the results list. |

## Move through list (View List and View Record jump bar)

- The **View List** jump bar appears at the top and bottom of each screen of the results list.
- The View Record jump bar appears at the top and bottom of each screen of the results list.

| Action                                              | How to                                                                                                    |
|-----------------------------------------------------|----------------------------------------------------------------------------------------------------|
| Move forward 10 entries                             | Click the <b>right arrow button</b> (right of <b>View List</b> box).                                                                                 |
| Move back 10 entries                                | Click the <b>left arrow button</b> (left of <b>View List</b> box).                                                                                   |
| View 10 entries<br>beginning with<br>specific entry | Type an entry number in the <b>View List</b> box and press <enter>.</enter>                                                                          |
| View a specific record                              | Click the hyperlinked entry number for the record you want to view. Or Type an entry number in the <b>View Record</b> box and press <enter>.</enter> |

# Move between records (View Record jump bar)

 The View Record jump bar appears at the top and bottom of each record screen. - The record position indicator (**Record \_ of \_)** appears at the top and bottom of each record screen. As you move through the records, the indicator changes to reflect your current position in the results list.

| Action                       | How to                                                                                                    |
|------------------------------|----------------------------------------------------------------------------------------------------|
| View next record in list     | Click the <b>right arrow button</b> (right of <b>View Record</b> box).                                                                                                    |
| View previous record in list | Click the <b>left arrow button</b> (left of <b>View Record</b> box).                                                                                                    |
| View a specific record       | Type an entry number in the <b>View Record</b> box and press <enter>.</enter>                                                                                               |
| Return to search results     | Click the <b>Search Results</b> button at the top or bottom of the record screen. Or On the Authorities tab, under Search Options, Save File, click <b>Search Results</b> . |

#### **Edit record**

### **Action**

Click the hyperlinked entry number of the record you want to edit.

The full record appears in an edit view.

You are in **WorldCat edit** mode if the saved record is a copy of a locked WorldCat record.

You are in **edit** mode if the saved record is a copy of an unlocked record.

## Show or hide record viewing buttons

- Record viewing buttons are hidden by default. Press <Alt><Y> to show the buttons to the left of each entry.
- Click the **Display** button to view a record in display mode (read-only).

#### Action

Press <Alt><Y> to insert a **Display** button to the left of each brief entry. To hide the buttons, press <Alt><Y> again.

## Print screens of save file results list

|   | Action                                                                                                 |
|---|----------------------------------------------------------------------------------------------------|
| 1 | If the list includes multiple screens, jump to the screen you want to print.                           |
| 2 | Click once in the frame that contains the record list.                                                 |
| 3 | In your browser, on the File menu, click <b>Print</b> or on the toolbar click the <b>Print</b> button. |
| 4 | In the Print dialog box, click <b>OK</b> or press <enter>.</enter>                                     |

## Flag saved records

| Single records                                                      | All on a page                                    | Result set                                                 |
|---------------------------------------------------------------------|--------------------------------------------------|------------------------------------------------------------|
| _                                                                   | On the Action/Sort list, click Flag All on Page. | On the Action/Sort list, click Flag All Records Retrieved. |
| A check mark appears in front of each brief entry you have flagged. |                                                  |                                                            |

## **Unflag saved records**

| Single records                                                         | All on a page                                       | Result set                                      |
|------------------------------------------------------------------------|-----------------------------------------------------|-------------------------------------------------|
| Click the <b>check mark</b> in front of the record you want to unflag. | On the Action/Sort list, click Clear Flags on Page. | On the Action/Sort list, click Clear All Flags. |
| A open box appears in front of each unflagged brief entry.             |                                                     |                                                 |

## Actions on flagged records

### Note: Actions on more than 100 records

- Export, save, delete, apply constant data, or change status. Connexion can process more than 100 records for these actions. After processing 100 records, the system asks you to confirm that you want to continue.

| On the Action/<br>Sort list, click        | Result or next step                                                                                                    |
|-------------------------------------------|----------------------------------------------------------------------------------------------------|
| Flag All on Page                          | A check mark appears in the box to the left of each entry on this page of the record list.                                                                                                    |
| Clear Flags on<br>Page                    | Check marks disappear from all entries on this page of the record list.                                                                                                    |
| Clear All Flags                           | Check marks are removed from entries on all pages of the record list.                                                                                                    |
| Apply Default CD<br>to Flagged<br>Records | The system adds your default constant data to all flagged records. Applies whole record, fixed field only, or variable fields only, depending on the MARC Fields to Apply setting in your default constant data record.                                                                                                    |
| Export multiple saved records             | Retrieve and flag a group of saved records that you want to export. The records must have an LCCN and an OCLC ARN.  1. On the results screen, open the Action/Sort list and click Export Flagged Records.  2. At the Export Flagged Records screen, click MARC.  Note: You can export saved records only if the records exist in the Authority File (they have LCCNs and ARNs). You cannot export a new record not yet added to the Authority File. |
| Change Flagged<br>Record Status           | Change status of flagged records At the Set Status To screen, open the Set status to: list and click the appropriate status. Available statuses: New, In Process, In Review, Complete.                                                                                                    |

| On the Action/<br>Sort list, click                  | Result or next step                                                                                                    |
|-----------------------------------------------------|----------------------------------------------------------------------------------------------------|
| Save Flagged<br>Records (Reset<br>expiration dates) | Reset expiration periods of flagged authority records. Click <b>OK</b> to confirm that you want to save (reset expiration dates) for the records. The system changes the expiration date for each flagged record to 90 days.                                                                                 |
| Delete Flagged<br>Records                           | Click <b>OK</b> to confirm that you want to delete the records.  The system removes the flagged records from the AF save file.  The records remain in the Authority File. The system releases the long-term locks (in the Authority File) on WorldCat records associated with the deleted save file records. |

## Actions on saved authority records

## Note: Actions on more than 100 records

- Export, save, delete, apply constant data, or change status. Connexion can process more than 100 records for these actions. After processing 100 records, the system asks you to confirm that you want to continue.

| Action                                               | How to                                                                                                    |
|------------------------------------------------------|----------------------------------------------------------------------------------------------------|
| Apply Default<br>Constant Data to<br>Flagged Records | <ol> <li>Retrieve and flag saved records to which you want to apply default constant data.</li> <li>(Optional) To list flagged records not in the current results set, on the Authorities tab, under Show Options, click Flagged SF Records.</li> <li>On the save file results screen or on the Flagged SF Records screen, open the Action/Sort list and click Apply Default CD to Flagged Records.</li> <li>The system adds the default constant data.</li> <li>MARC constant data fields applied. Depending on the option you select for MARC Fields to Apply, the system adds the entire record, the fixed field only, or the variable fields only.</li> </ol> |
| Change status<br>on multiple<br>saved records        | Retrieve and flag saved records for which you want to change the status.  On the results screen, open the Action/Sort list and click Change Flagged Record Status.  At the Set Status To screen, open the Set status to: list and click the appropriate status.                                                                                                    |
| Delete record<br>from save file                      | Retrieve a saved record you want to delete.  On the Action list, click <b>Delete Save File Record</b> .  The system removes the record from the authority save file.  The record remains in the Authority File. For a WorldCat record associated with the deleted save file record, The system releases the long-term lock (in the Authority File). <b>Note:</b> The system deletes records from the authority save file as part of the Add, and Replace commands.                                                                                                    |

| Action                                                    | How to                                                                                                    |
|-----------------------------------------------------------|----------------------------------------------------------------------------------------------------|
| Delete multiple saved records                             | Retrieve and flag saved records you want to delete. On the results screen, open the Action/Sort list and click Delete Flagged Records. Click OK to confirm that you want to delete the flagged records. The system removes the flagged records from the authority save file. The records remain in the Authority File. The system releases the long-term locks (in the Authority File) on WorldCat records associated with the deleted save file records. |
| Edit saved record                                         | Retrieve a saved record.     Save file results list     Click the hyperlinked entry number of the record you want to edit.     Locked record in display mode     On the Edit list, click Edit Record.     Unlocked record in display mode     On the Action list, click Lock WorldCat Record or on the Editlist, click Edit Record.                                                                                                    |
| Export saved record                                       | Retrieve a saved record that has an OCLC ARN and an LCCN number.  1. On the Action list, click <b>Export Record</b> .  2. At the Export Flagged Records screen, click <b>MARC</b> .                                                                                                    |
| Export multiple saved records                             | Retrieve and flag a group of saved records that you want to export. The records must have an LCCN and an OCLC ARN.  1. On the results screen, open the Action/Sort list and click Export Flagged Records.  2. At the Export Flagged Records screen, click MARC.                                                                                                    |
| Resave record<br>(with or without<br>modifying)           | Retrieve a saved record.  On the Action list, click Save Record.  Change the status of the record as desired.  Click Yes to save the record.  The system resets the 90-day expiration counter; if the WorldCat record is locked, the system extends the long-term lock in theAuthority File.                                                                                                    |
| Resave (Reset<br>Expiration)<br>multiple saved<br>records | Retrieve and flag saved records you want to resave to reset the expiration dates.  On the results screen, open the Action/Sort list and click Save Flagged Records.  The system changes the expiration date for each flagged record to 90 days For locked WorldCat records, the systemextends the long-term lock in the Authority File.                                                                                                    |

## 4 Show Flagged AF Save File screen

## Use Flagged AF Save File screen

- Review a list of brief entries for records in the Authority save file flagged during the current session.
- · Clear flags from all or selected records.
- Set a status for the flagged records.
- Reset the expiration period (Save Flagged Records) for the flagged records.
- · Delete flagged records from the authority save file.
- Export the flagged records. You can export saved records only if the records exist in the Authority File (they have LCCNs and ARNs). You cannot export a new record not yet added to the Authority File.
- View a full record.
- Edit a record.

## Actions on list of flagged records

#### Note: Actions on more than 100 records

• Export, save, delete, apply constant data, or change status. Connexion can process more than 100 records for these actions. After processing 100 records, the system asks you to confirm that you want to continue.

#### **Action**

Open the Action/Sort list (top right). Click the action you want to take on the flagged records.

| On the Action/<br>Sort list, click        | Result or next step                                                                                                    |
|-------------------------------------------|----------------------------------------------------------------------------------------------------|
| Flag All on Page                          | A check mark appears in the box to the left of each entry on this page of the record list.                                                                                                    |
| Clear Flags on<br>Page                    | Check marks disappear from all entries on this page of the record list.                                                                                                    |
| Clear All Flags                           | Check marks are removed from entries on all pages of the record list.                                                                                                    |
| Apply Default CD<br>to Flagged<br>Records | The system adds your default constant data to all flagged records. Applies whole record, fixed field only, or variable fields only, depending on the MARC Fields to Apply setting in your default constant data record. |

| On the Action/<br>Sort list, click                  | Result or next step                                                                                                    |
|-----------------------------------------------------|----------------------------------------------------------------------------------------------------|
| Export multiple saved records                       | Retrieve and flag a group of saved records that you want to export. The records must have an LCCN and an OCLC ARN.  1. On the results screen, open the Action/Sort list and click Export Flagged Records.  2. At the Export Flagged Records screen, click MARC.  Note: You can export saved records only if the records exist in the Authority File (they have LCCNs and ARNs). You cannot export a new record not yet added to the Authority File. |
| Change Flagged<br>Record Status                     | Change status of flagged records At the Set Status To screen, open the Set status to: list and click the appropriate status. Available statuses: New, In Process, In Review, Complete.                                                                                                    |
| Save Flagged<br>Records                             | Reset expiration periods of flagged authority records. Click <b>OK</b> to confirm that you want to reset expiration dates for the records. The system changes the expiration date for each flagged record to 90 days.                                                                                                    |
| Delete Flagged<br>Records                           | Click <b>OK</b> to confirm that you want to delete the records. The system removes the flagged records from the AF save file. The records remain in the Authority File. The system releases the long-term locks (in the AF and OCLC Cataloging) on WorldCat records associated with the deleted save file records.                                                                                                    |
| Move forward 10 entries                             | Click the <b>right arrow button</b> (right of <b>View List</b> box).                                                                                                    |
| Move back 10 entries                                | Click the <b>left arrow button</b> (left of <b>View List</b> box).                                                                                                    |
| View 10 entries<br>beginning with<br>specific entry | Type an entry number in the <b>View List</b> box and press <enter>.</enter>                                                                                                    |
| View a specific record                              | Click the hyperlinked entry number for the record you want to view. Or Type an entry number in the <b>View Record</b> box and press <enter>.</enter>                                                                                                    |
| Print a page of<br>the list of flagged<br>records   | Jump to the screen you want to print. In the browser, on the File menu click <b>Print</b> . Or On the toolbar click the <b>Print</b> button.                                                                                                    |

## Actions on brief entry

| Action                     | How to                                                                  |
|----------------------------|-------------------------------------------------------------------------|
| View full authority record | Click the <b>Display</b> button next to the heading in the brief entry. |

| Action                               | How to                                                                                                    |
|--------------------------------------|----------------------------------------------------------------------------------------------------|
| Begin editing saved authority record | Click the hyperlinked entry number for the brief entry. The edit mode for a saved record is established when the record is placed in the save file. Saved records may be WorldCat versions of existing records locked in the Authority File (saved while Editing WorldCat Record), or local versions of existing records not locked in the Authority File (saved while Editing Authority Record), or new records not yet added to the Authority File. |
| Unflag record                        | Click the check mark to the left of the brief entry. The check mark changes to an open box.                                                                                                    |
| Flag record                          | Click the open box to the left of the brief entry. The open box changes to a check mark.                                                                                                    |

## Show or hide record viewing buttons

- Record viewing buttons are hidden by default. Press <Alt><Y> to show the buttons to the left of each entry.
- Click the **Display** button to view a record in display mode (read-only).

## Action

Press <Alt><Y> to insert a **Display** button to the left of each brief entry. To hide the buttons, press <Alt><Y> again.

# Move between records (View Record jump bar)

- The View Record jump bar appears at the top and bottom of each record screen.
- The record position indicator (Record \_ of \_) appears at the top and bottom of each record screen. As you move through the records, the indicator changes to reflect your current position in the results list.

| Action                         | How to                                                                             |
|--------------------------------|------------------------------------------------------------------------------------|
| View next record in list       | Click the <b>right arrow button</b> (right of <b>View Record</b> box).             |
| View previous record in list   | Click the <b>left arrow button</b> (left of <b>View Record</b> box).               |
| View a specific record         | Type an entry number in the <b>View Record</b> box and press <enter>.</enter>      |
| Return to flagged records list | Click the <b>Flagged Records</b> button at the top or bottom of the record screen. |

## No flagged records in the Authority save file

If you have not flagged records in the Authority save file during the current session, the system displays the message

You currently have no Flagged Records

If you flagged records and then exited the system or closed your browser without exiting the system properly, the system unflagged the records when your session ended. You must reflag the records to work with them in your current session.

## 5 Status list screen: authority records

## Save file status list for your library

- Statistics for authority records your library placed in the Authority save file appear in the Show Save File area of the screen.
- Statistics include new records awaiting completion and existing authority records being modified.
- The list shows total saved records in each workflow status category.
- In the Review Status category, select the Submitted check box to retrieve authority records submitted by your institution for review by other institutions.
   Select this

#### **Actions on status list**

| То                                                    | Do this                                                                                                    |
|-------------------------------------------------------|----------------------------------------------------------------------------------------------------|
| List authority records in workflow status categories) | Under <b>Show Authority Save File</b> , click the check box next to each status category to include in the list. Click <b>Show Records</b> . |

## Statuses for saved authority records

| Status                                     | Meaning/purpose                                                                                                    |
|--------------------------------------------|----------------------------------------------------------------------------------------------------|
| New<br>In Process<br>In Review<br>Complete | Workflow statuses users can assign to a record when adding it to the save file or when resaving it after editing. To change the status of multiple saved records, flag the records, retrieve flagged records, and use the <b>Set Status to</b> action.                                                                                                    |
| Imported                                   | The system assigns this status to imported authority records. Users cannot assign this status to a record.                                                                                                    |
| Review Status<br>Value: Submitted          | Assigned when a record submitted for review. Lets reviewer retrieve records for review. Lets reviewee retrieve all submitted records.  Displayed In Authority record retrieved from the review file. Brief entries in authority save file search results. Brief entries in review file results show owning and reviewing institutions. Search Save File screen, as a check box at the bottom of the search entry form. Show By Status screen, as a Review Status category and check box |

## 6 Set status for multiple saved authority records

## About the Set Status screen

- The system displays this screen when you flag saved authority records and take the Change Flagged Record Status action (available on the save file results screen or the Show Flagged SF Records screen).
- When you select a status, the system assigns that status to the saved authority records.
- Changing the status of multiple saved records does **not** reset the expiration date for the records. To reset the expiration counter, retrieve the record from the save file and save it again. Or flag record(s) you want to resave and then take the **Save Flagged Records** action. Resaving a WorldCat record also extends thelong-term lock on the record in the Authority File.
- More than 100 records. After changing status for the first 100 flagged records, the system asks you to confirm that you want to continue.

#### Use this screen

| Action                                      | How to                                                                                                    |
|---------------------------------------------|----------------------------------------------------------------------------------------------------|
| Set status for<br>multiple saved<br>records | Open the list labeled <b>Set status to</b> and click the status you want to assign to the authority records. |

## Statuses for saved authority records

Users can assign Workflow statuses to a record when adding it to the save file or when resaving it after editing.

For example, to indicate that you have finished editing a record, you can change the record's status to **Complete**.

| Status                                     | Meaning/purpose                                                                                                    |
|--------------------------------------------|----------------------------------------------------------------------------------------------------|
| New<br>In Process<br>In Review<br>Complete | Workflow statuses users can assign to a record when adding it to the save file or when resaving it after editing. To change the status of multiple saved records, flag the records, retrieve flagged records, and use the <b>Set Status to</b> action.                                                                                                    |
| Imported                                   | The system assigns this status to imported authority records. Users cannot assign this status to a record.                                                                                                    |
| Review Status<br>Value: Submitted          | Assigned when a record submitted for review. Lets reviewer retrieve records for review. Lets reviewee retrieve all submitted records.  Displayed In Authority record retrieved from the review file. Brief entries in authority save file search results. Brief entries in review file results show owning and reviewing institutions. Search Save File screen, as a check box at the bottom of the search entry form. Show By Status screen, as a Review Status category and check box |